## МІНІСТЕРСТВО ОСВІТИ І НАУКИ УКРАЇНИ НАЦІОНАЛЬНИЙ ТЕХНІЧНИЙ УНІВЕРСИТЕТ «ХАРКІВСЬКИЙ ПОЛІТЕХНІЧНИЙ ІНСТИТУТ»

### **МЕТОДИЧНІ ВКАЗІВКИ**

### **до виконання лабораторної роботи за темою «Вивчення засобів для розробки звітів засобами СУБД Microsoft Access»**

для студентів спеціальностей 035 «Філологія» 121 «Інженерія програмного забезпечення» 122 «Комп'ютерні науки» 126 «Інформаційні системи та технології»

Харків 2020

## МІНІСТЕРСТВО ОСВІТИ І НАУКИ УКРАЇНИ НАЦІОНАЛЬНИЙ ТЕХНІЧНИЙ УНІВЕРСИТЕТ «ХАРКІВСЬКИЙ ПОЛІТЕХНІЧНИЙ ІНСТИТУТ»

#### **МЕТОДИЧНІ ВКАЗІВКИ**

**до виконання лабораторної роботи за темою «Вивчення засобів для розробки звітів засобами СУБД Microsoft Access»**

> для студентів спеціальностей 035 «Філологія» 121 «Інженерія програмного забезпечення» 122 «Комп'ютерні науки» 126 «Інформаційні системи та технології»

> > Затверджено Редакційно-видавничою радою університету, протокол № 2 від 25.06.2020

Харків НТУ «ХПІ» 2020

Методичні вказівки до виконання лабораторної роботи за темою «Вивчення засобів для розробки звітів засобами СУБД Microsoft Access» для студентів спеціальностей 035 «Філологія», 121 «Інженерія програмного забезпечення», 122 «Комп'ютерні науки» та 126 «Інформаційні системи та технології» / уклад. Д. Л. Орловський, Н. В. Борисова, А. М. Копп. – Харків: НТУ «ХПІ», 2020. – 20 с.

Укладачі: Д. Л. Орловський

Н. В. Борисова

А. М. Копп

Рецензент Гринченко М.А.

Кафедра програмної інженерії та інформаційних технологій управління

Кафедра інтелектуальніх комп'ютерних систем

# 3MICT

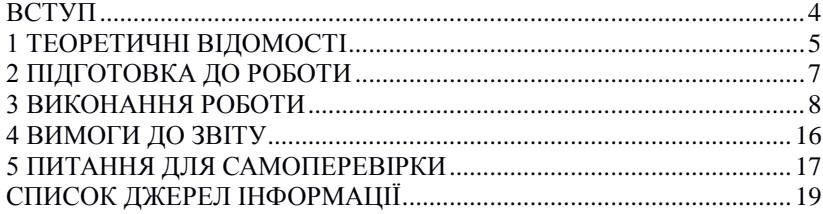

#### ВСТУП

<span id="page-5-0"></span>Досвід застосування ЕОМ для побудови прикладних систем обробки даних показує, що найефективнішим інструментом тут не є універсальні мови програмування, а спеціалізовані мови для створення систем управління даними. Такі засоби зазвичай включаються до складу систем управління базами даних (СУБД), але вони можуть існувати і окремо. СУБД дають користувачам можливість здійснювати безпосереднє управління даними, а програмістам – швидко розробляти програмні засоби для їх обробки.

У методичних вказівках розглядаються питання створення бази даних, роботи з даними і вивчення основ програмування в середовищі СУБД Microsoft Access. СУБД Microsoft Access отримала в даний час дуже широке поширення. Це в першу чергу пов'язано з тим, що дана СУБД входить до складу інтегрованого пакета програм Microsoft Office. Поряд з текстовим процесором Word і електронною таблицею Excel СУБД Access, широко використовується для вирішення різних завдань, пов'язаних з автоматизацією діловодства та документообігу. Наявність досить простого інтерфейсу, розвиненої системи допомоги, а також різних вбудованих засобів (так званих майстрів), які полегшують процес навчання користувача, роблять СУБД Access дуже привабливою, особливо для користувачів, які не мають великого досвіду роботи з системами управління базами даних.

Виконання комплексу робіт обумовлює розгляд цілого ряду питань – від створення бази даних до розробки інтерфейсу користувача. В ході виконання комплексу робіт студенти матимуть можливість ознайомитися з різними засобами автоматизації завдань, пов'язаних зі зберіганням і обробкою даних. До таких засобів відносяться засоби побудови екранних форм, запитів, звітів і т.д. Дана лабораторна робота присвячена вивченню засобів для розробки звітів СУБД Access. При виконанні лабораторних робіт передбачається використання СУБД Microsoft Access версії 2007 і вище.

Продуктивне освоєння можливостей СУБД Microsoft Access можливе тільки при практичній опрацюванні матеріалу на комп'ютері.

<span id="page-6-0"></span>Звіт – це об'єкт бази даних, яким зручно користуватися для представлення відомостей у базі даних для будь-яких із зазначених нижче пілей<sup>.</sup>

– відображення або розповсюдження зведення даних;

– архівування знімків даних;

– надання докладних відомостей про окремі записи;

– створення підписів.

Хоча можна створювати вільні звіти, які не містять даних, у цій статті використовуватиметься звіт, пов'язаний із джерелом даних, наприклад із таблицею або запитом. За своєю структурою звіт ділиться на розділи, які можна переглянути в режимі конструктора. Розуміння принципу дії кожного розділу допоможе створювати ще досконаліші звіти. Наприклад, частина, у якій розміщується обчислюваний елемент керування, визначає, як у програмі Access обчислюються результати.

Верхній колонтитул звіту використовується для даних, які зазвичай розміщуються на титульній сторінці, наприклад емблеми, назви або дати. Якщо у верхньому колонтитулі звіту розмістити обчислюваний елемент керування, у якому використовується агрегатна функція Sum, сума обчислюватиметься для всього звіту. Спочатку друкується верхній колонтитул звіту, а потім – верхній колонтитул сторінки.

Верхній колонтитул сторінки використовується для повторення заголовка звіту на кожній сторінці.

Верхній колонтитул групи використовується для друку назви групи. Наприклад, у звіті, згрупованому за товарами, верхній колонтитул групи використовується для відображення назви товару. Якщо у верхньому колонтитулі групи розмістити обчислюваний елемент керування, у якому використовується агрегатна функція Sum, сума обчислюватиметься для поточної групи. Залежно від кількості рівнів групування звіт може містити кілька частин із верхнім колонтитулом групи. Докладніше про створення верхніх і нижніх колонтитулів групи див. у розділі, присвяченому додаванню групування, сортування та підсумовування.

У розділі «Подробиці» розміщуються елементи керування, які становлять тіло звіту.

Нижній колонтитул групи використовується для відображення зведених даних для групи. Залежно від кількості рівнів групування звіт може містити кілька частин із нижнім колонтитулом групи.

Верхній колонтитул сторінки використовується для друку номерів сторінок або даних, які стосуються кожної сторінки.

Нижній колонтитул звіту використовується для друку підсумків або інших зведених даних для всього звіту.

У ролі джерела записів може виступати таблиця або іменований чи вбудований запит. Джерело записів має містити всі рядки та стовпці, дані з яких необхідно додати до звіту.

Інстумент «Звіт» створює простий табличний звіт, який містить усі поля вибраного в області переходів джерела записів.

Конструктор звітів відкриває пустий звіт у режимі конструктора. До цього звіту можна додавати потрібні поля й елементи керування.

Опція «Пустий звіт» відкриває пустий звіт у поданні макета та відкриває список полів, за допомогою якого можна додавати поля до звіту.

Майстер звітів запускає покроковий майстер, у якому можна вказати поля, рівні групування/сортування та параметри макета.

Інструмент «Підписи» запускає майстер, у якому можна вибирати стандартний або настроюваний розмір підписів, а також указувати, які поля потрібно відображати та як їх слід сортувати.

Найшвидший спосіб додати до звіту локальної бази даних групування, сортування або підсумовування – це клацнути правою кнопкою миші потрібне поле та вибрати в контекстному меню відповідну команду.

Групування, сортування та підсумовування також можна додавати за допомогою панелі «Групування, сортування й підсумок», коли звіт відкрито в режимі розмічування або конструктора.

Програма Access містить знаряддя для виділення даних у звіті. Для кожного елемента керування або групи таких елементів можна додавати правила умовного форматування, а у звітах клієнтської програми – також гістограми для порівняння даних.

До звіту можна додати зображення емблеми або тла. У разі оновлення цього зображення воно оновиться у всіх місцях, у яких воно використовується в базі даних.

<span id="page-8-0"></span>1. Записати в окремий каталог на диску ПЕОМ (наприклад, ACCLAB на диску D) файл бази даних, створеної в результаті виконання лабораторних робіт 1-3.

2. Провести запуск СУБД Access.

3. Відкрити базу даних, створену в результаті виконання лабораторних робіт 1-3.

<span id="page-9-0"></span>1. Створити звіт для виведення на друк результату запиту «Запит1», для чого:

1) Натиснути на запит «Запит1», створений у попередній лабораторній роботі. Обрати вкладку верхнього меню «Create»;

2) у вікні «Reports» встановити режим «Report» (Рисунок 4.1);

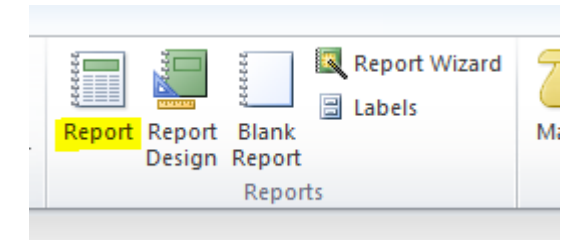

Рисунок 4.1 – Розділ «Reports»

3) в результаті на екрані з'явиться звіт (Рисунок 4.2);

| $\frac{1}{\sqrt{2}}$ | 图 sk 1 ×               |                   |        |                           |             |  |
|----------------------|------------------------|-------------------|--------|---------------------------|-------------|--|
|                      | Query1                 |                   |        |                           |             |  |
|                      |                        |                   |        |                           |             |  |
|                      | Query1                 |                   |        | 5 травня 2019 р.          |             |  |
|                      |                        |                   |        | 17:21:37                  |             |  |
|                      | ContractNumber Product |                   | Amount | PricePerItem SupplierName | SupplierID  |  |
|                      |                        | 1 Телевізор       | 10     | 655,12 ПП Іваненко І.І.   |             |  |
|                      |                        | 1 Стереосистема   | 12     | 1554,22 ПП Іваненко І.І.  |             |  |
|                      |                        | 1 Відеомагнітофон | 12     | 1253,45 ПП Іваненко І.І.  |             |  |
|                      |                        | 1 Комп'ютер       | 24     | 220,45 ПП Іваненко І.І.   |             |  |
|                      |                        | 1 Магнітофон      | 25     | 722,33 ПП Іваненко І.І.   |             |  |
|                      |                        |                   |        |                           |             |  |
|                      |                        |                   |        |                           | Page 1 of 1 |  |
|                      |                        |                   |        |                           |             |  |
|                      |                        |                   |        |                           |             |  |

Рисунок 4.2 – Вікно для проектування звіту

4) в меню View обрати «Design view»;

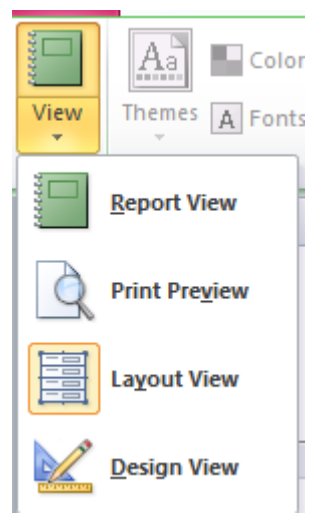

Рисунок 4.3 – Меню View

5) в результаті, на екрані з'явиться вікно редагування звіту (Рисунок 4.4)

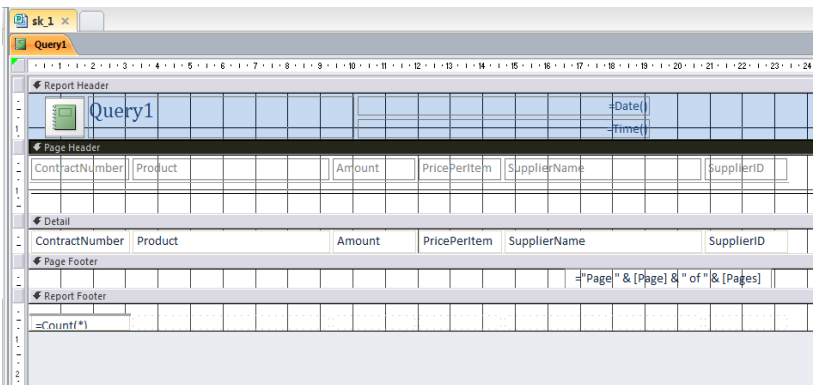

Рисунок 4.4 – Вікно редагування звіту

4) використовуючи об'єкти типу «Label», «Field», «Line» (панель елементів, рисунок 3.5), сформувати звіт, зовнішній вигляд якого наведено на рисункуу 3.4;

| Database Tools           |    | Office Tab                 |       | Design | Arrange      | Format |    | Page Setup |          |
|--------------------------|----|----------------------------|-------|--------|--------------|--------|----|------------|----------|
|                          | ab | Aa                         | XXXXX |        | r <b>XYZ</b> |        | ≣F |            |          |
| ails                     |    | ≣I≑                        |       |        |              | 誯      |    |            | Īı<br>Im |
|                          |    | Set Control Defaults       |       |        |              |        |    |            |          |
| $\frac{1}{\sigma_0}$<br> |    | <b>Use Control Wizards</b> |       |        |              |        |    |            |          |
| 3¢                       |    | <b>ActiveX Controls</b>    |       |        |              |        |    |            | $\alpha$ |

Рисунок 4.5 – Панель елементів

5) виконати перевірку працездатності даного звіту, обрати в меню «View» Print View. Результат наведений на рисунку 4.6.

| Query1                 |                 |        |                           | 5 травня 2019 р.<br>17:45:58 |
|------------------------|-----------------|--------|---------------------------|------------------------------|
|                        |                 |        |                           |                              |
| ContractNumber Product |                 | Amount | PricePerItem SupplierName |                              |
|                        |                 |        |                           |                              |
| $\mathbf{1}$           | Телевізор       | 10     | 655,12 ПП Іваненко І.І.   |                              |
|                        | 1 Стереосистема | 12     | 1554,22 ПП Іваненко І.І.  |                              |
|                        | Відеомагнітофон | 12     | 1253.45 ПП Іваненко І.І.  |                              |
|                        | 1 Комп'ютер     | 24     | 220,45 ПП Іваненко І.І.   |                              |
|                        | Магнітофон      | 25     | 722.33 ПП Іваненко І.І.   |                              |

Рисунок 4.6 – Звіт 1

6) закрити звіт, зберігши його з ім'ям «Звіт1».

2. Створити звіт для виведення на друк результату запиту «Запит 2», для чого:

1) натиснути на запит «Запит2», створений у попередній лабораторній роботі. Обрати вкладку верхнього меню «Create»;

2) у вікні «Reports» встановити режим «Report Wizard» (Рисунок 4.7);

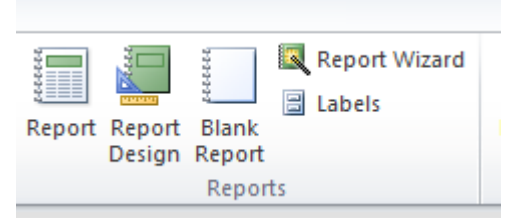

Рисунок 4.7 – Розділ «Reports»

3) в результаті, на екрані з'явиться вікно формування звітів, де необхідно обрати всі поля та обрати Запит 2, створенний у попередній лабораторній роботі (Рисунок 4.8);

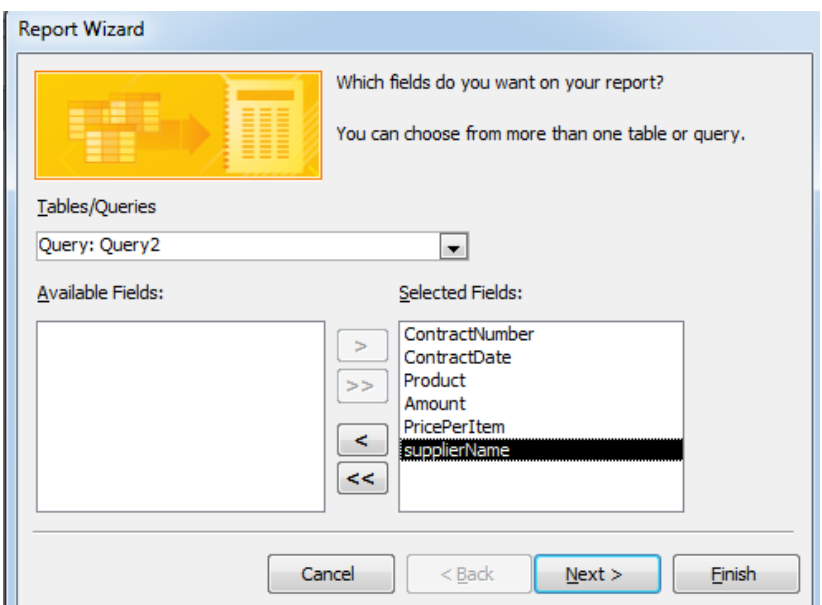

Рисунок 4.8 – Вікно формування звіту

4) використовуючи об'єкти типу «Label», «Field», «Line» (панель елементів, риунок 3.5), сформувати звіт, зовнішній вигляд якого наведено на рисунку 4.9;

|            | <b><i><u>Providence</u></i></b>                                           |
|------------|---------------------------------------------------------------------------|
|            |                                                                           |
| $\Diamond$ | ← Report Header                                                           |
|            | htracts $1$                                                               |
|            | <b>E</b> Page Header                                                      |
|            | ractNumber tontractDate supplierName<br>Product<br>PricePerItem<br>Amount |
|            | € ContractNumber Header                                                   |
|            | ContractNur ContractDat supplierName                                      |
|            | <b>€</b> Detail                                                           |
|            | Product<br>PricePerItem<br>Amount                                         |
|            | <b>E</b> Page Footer                                                      |
|            | ="Page " & [Page] & " of " & [Pages]<br>$ \text{=Now} $                   |
|            | <b>E</b> Report Footer                                                    |

Рисунок 4.9 – Зовнішній вигляд звіту 2

5) виконати перевірку працездатності даного звіту, клацнувши правою кнопкою миші по заголовку звіту і вибравши режим «Report view».

6) закрити звіт, зберігши його з ім'ям «Звіт 2».

3. Створити звіт для виведення на друк результату запиту «Запит3». Звіт повинен забезпечити можливість виведення підсумкових даних по стовпцях «Кількість» і «Сума» (твір кількості на ціну за одиницю). Для цього:

1) натиснути на запит «Запит3», створений у попередній лабораторній роботі. Обрати вкладку верхнього меню «Create»;

2) у вікні «Reports» встановити режим «Report» (Рисунок 4.10);

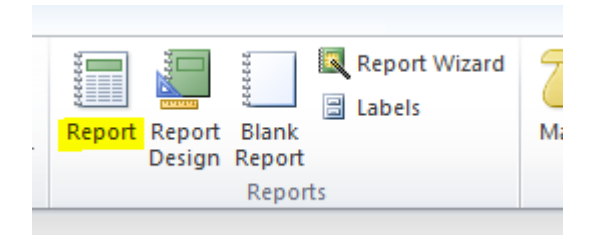

Рисунок 4.10 – Розділ «Reports»

3) в результаті на екрані з'явиться звіт (Рисунок 4.11);

| Query <sub>3</sub>          |               |                 | 5 травня 2019 р. |          |                           |                  |
|-----------------------------|---------------|-----------------|------------------|----------|---------------------------|------------------|
| H.                          |               |                 |                  | 17:52:12 |                           |                  |
| ContractNumber ContractName |               | Product         | Amount           |          | PricePerItem SupplierName | <b>Cyma</b>      |
|                             | 3 Договір № 3 | Магнітофон      | 11               |          | 544 ПП Петренко П.П.      | 5984             |
|                             | 3 Договір № 3 | Телевізор       | 52               |          | 545,32 ПП Петренко П.П.   | 28356,6403808594 |
|                             | 3 Договір № 3 | Монітор         | 85               |          | 899,99 ПП Петренко П.П.   | 76499,1491699219 |
|                             | 4 Договір № 4 | Магнітофон      | 22               |          | 323.19 ПП Петренко П.П.   | 7110,18005371094 |
|                             | 4 Договір № 4 | Стереосистема   | 27               |          | 350.77 ПП Петренко П.П.   | 9470,78970336914 |
|                             | 4 Договір № 4 | Принтер         | 41               |          | 330,55 ПП Петренко П.П.   | 13552,5494995117 |
|                             | 4 Договір № 4 | Телевізор       | 56               |          | 990,56 ПП Петренко П.П.   | 55471,3598632813 |
|                             | 5 Договір № 5 | Телевізор       | 14               | 590.23   | TOB «Інтерфрут»           | 8263,2197265625  |
|                             | 5 Договір № 5 | Відеомагнітофон | 17               |          | 860,33 ТОВ «Інтерфрут»    | 14625.6102905273 |
|                             | 5 Договір № 5 | Магнітофон      | 33               |          | 850,12 ТОВ «Інтерфрут»    | 28053,9598388672 |
|                             | 5 Договір № 5 | Монітор         | 44               |          | 585,67 ТОВ «Інтерфрут»    | 25769,4792480469 |
|                             | 1 Договір № 1 | Телевізор       | 10               |          | 655.12 ПП Іваненко І.І.   | 6551.19995117188 |
|                             | 1 Договір № 1 | Стереосистема   | 12               |          | 1554.22 ПП Іваненко І.І.  | 18650,6396484375 |
|                             | 1 Договір № 1 | Відеомагнітофон | 12               |          | 1253,45 ПП Іваненко І.І.  | 15041,3994140625 |

Рисунок 4.11 – Вікно для проектування звіту

4) в меню View обрати «Design view»;

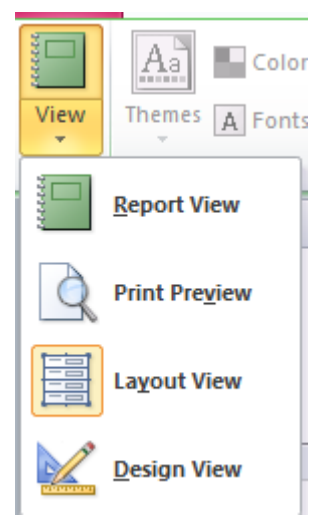

Рисунок 4.12 – Меню View

5) в результаті, на екрані з'явиться вікно редагування звіту (Рисунок 4.13);

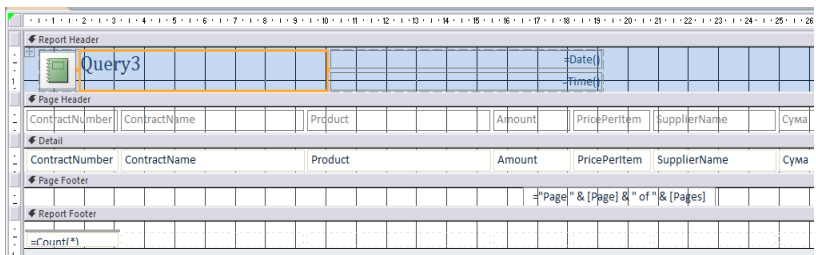

Рисунок 4.13 – Вікно редагування звіту

6) використовуючи об'єкти типу «Label», «Field», «Line» (панель елементів), сформувати звіт, зовнішній вигляд якого наведено на малюнку 4.13;

7) використовуючи об'єкти типу «Label», «field», сформувати об'єкти звіту для виведення полів запиту «product», «supplier name», «count», «pricePeritem» (Рисунок 4.13);

8) використовуючи об'єкт типу «Поле», сформувати об'єкт, що забезпечує розрахунок суми для кожного рядка. Для цього вибрати об'єкт типу «Поле», клацнути по ньому правою кнопкою миші, у вікні властивостей вибрати вкладку «Data» і в пункті «Data» ввести вираз «= [Count] \* [PricePerItem]» (без лапок). Об'єкт типу «Label», що з'являється автоматично, можна перемістити в розділ «header» і ввести текст напису – «Сума» (рисунок 4.3). Необхідно відзначити, що для розрахунку цієї суми не обов'язково було вводити вираз, так як можна було скористатися полем «Сума», яке розраховується при формуванні запиту;

9) використовуючи об'єкт типу «Field», сформувати об'єкт, що забезпечує розрахунок підсумкових даних для поля Кількість. Для цього вибрати об'єкт типу «Field», клацнути по ньому правою кнопкою миші, у вікні властивостей вибрати вкладку «Data» і в пункті «Data» ввести вираз «= Sum ([Count])» (без лапок). Об'єкт розмістити в розділі «Примітка звіту». Об'єкт типу «Label», що з'являється автоматично, Ви також можете в розділі «Примітка звіту» і ввести текст напису – «Разом» (без лапок) (рисунок 4.3);

10) аналогічно сформувати об'єкт, що забезпечує розрахунок сумарних підсумкових даних. Для цього потрібно створити об'єкт типу «field», розмістити його в розділі «Примітка звіту», клацнути по ньому правою кнопкою миші, у вікні властивостей вибрати вкладку «Дані» і в пункті «Дані» ввести вираз «= Sum ([Count] \* [PricePerItem]) »(без лапок) (рисунок 4.3);

9) виконати перевірку працездатності даного звіту, клацнувши правою кнопкою миші по заголовку звіту і вибравши режим «Попередній перегляд». Для повернення в режим проектування звіту включити режим «Конструктор» в вертикальному меню, відповідному пункту «Вид» головного меню;

10) закрити звіт, зберігши його з ім'ям «Звіт3» (Рисунок 4.14).

| <b>Rought</b>               |                |                 |                  |          |                           |                  |              |
|-----------------------------|----------------|-----------------|------------------|----------|---------------------------|------------------|--------------|
| Query3                      |                |                 | 5 травня 2019 р. | 17:57:06 |                           |                  |              |
| ContractNumber ContractName |                | Product         | Amount           |          | PricePerItem SupplierName | Cyma             | ContractDate |
|                             | 3 Договір № 3  | Магнітофон      | 11               |          | 544 ПП Петренко П.П.      | 5984             | 10.09.1999   |
|                             | 3 Договір № 3  | Телевізор       | 52               |          | 545,32 ПП Петренко П.П.   | 28356,6403808594 | 10.09.1999   |
|                             | 3 Договір Nº 3 | Монітор         | 85               |          | 899,99 ПП Петренко П.П.   | 76499,1491699219 | 10.09.1999   |
|                             | 4 Договір № 4  | Магнітофон      | 22               |          | 323,19 ПП Петренко П.П.   | 7110.18005371094 | 23.09.1999   |
|                             | 4 Договір Nº 4 | Стереосистема   | 27               |          | 350,77 ПП Петренко П.П.   | 9470,78970336914 | 23.09.1999   |
|                             | 4 Договір № 4  | Принтер         | 41               |          | 330.55 ПП Петренко П.П.   | 13552.5494995117 | 23.09.1999   |
|                             | 4 Договір № 4  | Телевізор       | 56               |          | 990,56 ПП Петренко П.П.   | 55471,3598632813 | 23.09.1999   |
|                             | 5 Договір № 5  | Телевізор       | 14               |          | 590.23 ТОВ «Інтерфрут»    | 8263,2197265625  | 24.09.1999   |
|                             | 5 Aorosio Nº 5 | Відеомагнітофон | 17               |          | 860,33 ТОВ «Інтерфрут»    | 14625.6102905273 | 24.09.1999   |
|                             | 5 Договір Nº 5 | Магнітофон      | 33               |          | 850,12 ТОВ «Інтерфрут»    | 28053,9598388672 | 24.09.1999   |
|                             | 5 Договір Nº 5 | Монітор         | 44               |          | 585,67 ТОВ «Інтерфрут»    | 25769.4792480469 | 24.09.1999   |
|                             | 1 Договір № 1  | Телевізор       | 10               |          | 655,12 ПП Іваненко І.І.   | 6551.19995117188 | 01.09.1999   |
|                             | 1 Договір Nº 1 | Стереосистема   | 12               |          | 1554,22 ПП Іваненко І.І.  | 18650,6396484375 | 01.09.1999   |
|                             | 1 Договір № 1  | Відеомагнітофон | 12               |          | 1253.45 ПП Іваненко І.І.  | 15041.3994140625 | 01.09.1999   |
|                             |                | $\mathbb{R}$    |                  |          |                           |                  |              |
| View                        |                |                 |                  |          |                           |                  | Num Lock     |

Рисунок 4.14 – Вікно перегляду звіту

4. Аналогічно сформувати звіти для виведення на друк результатів запитів «Запит4» – «Запит16», зберігши їх з іменами «Звіт4» – «Звіт16». У цих звітах повинні бути присутніми всі поля, що виводяться у відповідних запитах. Після закінчення формування звітів і перевірки їх працездатності закрити СУБД Access і зберегти файл SK 1.accdb.

<span id="page-17-0"></span>Відповіднім чином оформлений та роздрукований звіт з лабораторної роботи є документом, що підтверджує виконання студентом лабораторної роботи.

У звіті з лабораторної роботи:

1) коротко описати основні етапи виконання завдання;

2) навести скріншоти створення таблиць бази даних у режимі таблиці та режимі конструктора;

3) відобразити структуру створеної бази даних та відношень між таблицями;

4) описати результати дослідження, особливості роботи відношень посилальної цілісності, встановлені між таблицями.

Звіт з лабораторної роботи роздруковується на аркуші формату А4, він повинен мати відповідній титульний аркуш. Роздрукованій звіт здається студентом викладачеві у файлі.

Звіт має буті оформлений за такими вимогами:

– параметри сторінки: лівий відступ – 3 см; правий – 1,5 см; верхній та нижній відступи по 2 см;

– шрифт Times New Roman, 14;

– налаштування абзацу: вирівнювання – за шириною, відступи зліва та справа – 0 см., відступ першого рядка – 1,25 см, інтервал перед та після абзацу – 0 пт, міжрядковій інтервал – одинарний; на вкладці «Положення на сторінці» відключити функцію «Заборона висячих рядків».

Усі скріншоти, розміщені у звіті, оскількі є рисунками, повинні мати підписи та відповідну нумерацію.

<span id="page-18-0"></span>1. Перерахуйте основні типи об'єктів, які використовуються при побудові звітів. Дайте коротку характеристику кожному типу об'єктів.

2. Основні типи об'єктів, які використовуються при побудові звітів. Об'єкт типу «Напис». Призначення і основні особливості.

3. Основні типи об'єктів, які використовуються при побудові звітів. Об'єкт типу «Поле». Призначення і основні особливості.

4. Основні типи об'єктів, які використовуються при побудові звітів. Об'єкт типу «Лінія». Призначення і основні особливості.

5. Основні типи об'єктів, які використовуються при побудові звітів. Об'єкт «Прямокутник». Призначення і основні особливості.

6. Як включити або відключити колонтитули звіту?

7. Як включити або відключити розділи «Тема / примітка звіту»?

8. Загальна структура звіту. Основні розділи звіту. Розділ «Тема звіту». Призначення і основні особливості.

9. Загальна структура звіту. Основні розділи звіту. Розділ «Верхній колонтитул». Призначення і основні особливості.

10. Загальна структура звіту. Основні розділи звіту. Розділ «Область даних». Призначення і основні особливості.

11. Загальна структура звіту. Основні розділи звіту. Розділ «Нижній колонтитул». Призначення і основні особливості.

12. Загальна структура звіту. Основні розділи звіту. Розділ «Примітка звіту». Призначення і основні особливості.

13. Сітка і її використання при розробці звіту. Як включити або відключити сітку?

14. Як визначити джерело даних для звіту?

15. Як змінити джерело даних для звіту?

16. Як включити або відключити висновок на екран списку полів?

17. Як виконати попередній перегляд звіту, що виводиться на друк?

18. Що робити в разі, коли при друку розміри звіту перевищують розміри аркуша паперу?

19. Що визначають поля сторінки (розміри відступів від країв

листа)? Як змінити розмір полів?

20. Як змінити орієнтацію сторінки – з книжкової на альбомну і навпаки?

21. Як змінити кількість стовпців на сторінці?

22. Як змінити принтер, на якому буде друкуватися звіт?

23. Як змінити тип використовуваної при друку паперу?

24. Можливо, що при друку звіту необхідно надрукувати не весь звіт, а тільки його частину. Як при друку звіту вказати діапазон друкованих сторінок?

25. Як при друку звіту встановити число копій (наприклад, в тому випадку, коли треба надрукувати кілька примірників)?

#### СПИСОК ДЖЕРЕЛ ІНФОРМАЦІЇ

<span id="page-20-0"></span>1. Access. Збірник рецептів для професіоналів. 2-е вид. / К.Гетц, П.Літвін, Е.Берон. – СПб.: Пітер, 2005. – 782 с.

2. Андон Ф., Резніченко В. Мова запитів SQL. Навчальний курс. – СПб.: Пітер; Київ: Видавнича група BHV, 2006. – 416 с.

3. Бекаревич Ю.Б., Пушкіна Н.В. Microsoft Access за 21 заняття для студента. – СПб.: БХВ-Петербург, 2005. – 544 с.

4. Гарсіа-Моліна Г., Ульман Д., Уідом Д. Системи баз даних. Повний курс : Пер. з англ. – М.: Видавничий дім «Вільямс», 2004. - 1088 с.

5. Грабер М. Введення в SQL. – М.: Лорі, 1996. – 375 с.

6. Дейт, К. Дж. Введення в системи баз даних. : Пер. з англ. – 6-е изд. – К.: Діалектика, 1998. – 784 с.

7. Дженнінгс Р. Використання Microsoft Office Access 2003. Спеціальне видання: Пер. з англ. – М.: Видавничий дім «Вільямс»,  $2005. - 1312$  c.

8. Кіммел П. Опануй самостійно програмування для Microsoft Access 2002 за 24 год .: Пер. з англ. – М.: Видавничий дім «Вільямс»,  $2003. - 480$  c.

9. Клайн К. SQL. Довідник. 2-е видання / Пер. з англ. – М.: КУДИЦ-ОБРАЗ, 2006. – 832 с.

10. Коннолі Т., Бегг К., Страчан А. Бази даних: проектування, реалізація і супровід. Теорія і практика., 2-е вид.: Пер. з англ. – М .: Видавничий дім «Вільямс», 2001. – 1120 с.

11. Кренке Д. Теорія і практика побудови баз даних. 9-е изд. – СПб .: Пітер, 2005. – 859 с.

12. Мак-Федрік П. Форми, звіти і запити в Microsoft Access 2003 .: Пер. з англ. – М .: Видавничий дім «Вільямс», 2005. – 416 с.

13. Мірошниченко Г.А. Реляційні бази даних: практичні прийоми оптимальних рішень. – СПб.: БХВ-Петербург, 2005. – 400 с.

14. Моісеєнко С.І. SQL. Завдання і рішення. – СПб.: Пітер,  $2006 - 256$  c.

15. Роб П., Коронел К. Системи баз даних: проектування, реалізація і управління. – 5-е изд., Перераб. і доп .: Пер. з англ. – СПб .: БХВ-Петербург, 2004. – 1040 с.

16. Селко Д. Програмування на SQL для професіоналів. – М.:

Видавництво «Лорі», 2004. – 442 с.

17. Ситник Н.В., Краснюк М.Т. Проектування баз и Сховище Даних: Навч.-метод. посіб. для самост. Вівче. дисц. – К.: КНЕУ, 2005. – 264 с.

18. Уілтон П., Колбі Дж. SQL для початківців: Пер. з англ. – М.: Видавничий дім «Вільямс», 2006. – 496 с.

19. Форту Б. Освой самостійно SQL. 10 хвилин на урок. 3-е видання .: Пер. з англ. – М.: Видавничий дім «Вільямс», 2005. – 288 с.

20. Хернандес М., Вьескас Д. SQL-запити для простих смертних. Практичний посібник з маніпулювання даними в SQL. – М.: Изд-во «Лорі», 2003. – 459 с.

21. Хомоненко А.Д., Грідін В.В. Microsoft Access. Експрескурс. – СПб.: БХВ-Петербург, 2005. – 304 с.

22. Чаповська Р., Жмеркевіч А. Робота з базами даних Microsoft Access 2000: Навчальний посібник. – Київ: Центр навчальної літератури, 2004. – 324 с.

23. Шевченко Н.А. Access 2003. Мистецтво створення бази даних. – М.: НТ Пресс, 2005. – 160 с.

24. Центр довідки з Access – Форми та звіти [Електроний ресурс]. – Режим доступу: https://support.office.com/uk-ua/article/Formsand-reports-ee51939e-4fff-4304-9086-33d7ca9e4404

Навчальне видання

#### МЕТОДИЧНІ ВКАЗІВКИ

до виконання лабораторної роботи за темою «Вивчення засобів для розробки звітів засобами СУБД Microsoft Access» для студентів спеціальностей 035 «Філологія» 121 «Інженерія програмного забезпечення» 122 «Комп'ютерні науки» 126 «Інформаційні системи та технології»

> Укладачі: ОРЛОВСЬКИЙ Дмитро Леонідович БОРИСОВА Наталя Володимирівна КОПП Андрій Михайлович

Відповідальний за випуск Годлевський М.Д. Роботу до видання рекомендував Гамаюн І.П.

План 2020 р., поз. 271

Підп. до друку 29.09.2020. Гарнітура Times New Roman. Ум. друк. арк. 0,3.

Видавничий центр НТУ «ХПІ», вул. Кирпичова, 2, м. Харків, 61002 Свідоцтво про державну реєстрацію ДК № 3478 від 21.08.2017 р.

Самостійне електронне видання